## **Инструкция пользователя по оплате электронного проездного билета с использованием сервиса «Сбербанк Онлайн»**

1. В личном кабинете «Сбербанк Онлайн» выбираем раздел «ПЕРЕВОДЫ И ПЛАТЕЖИ».

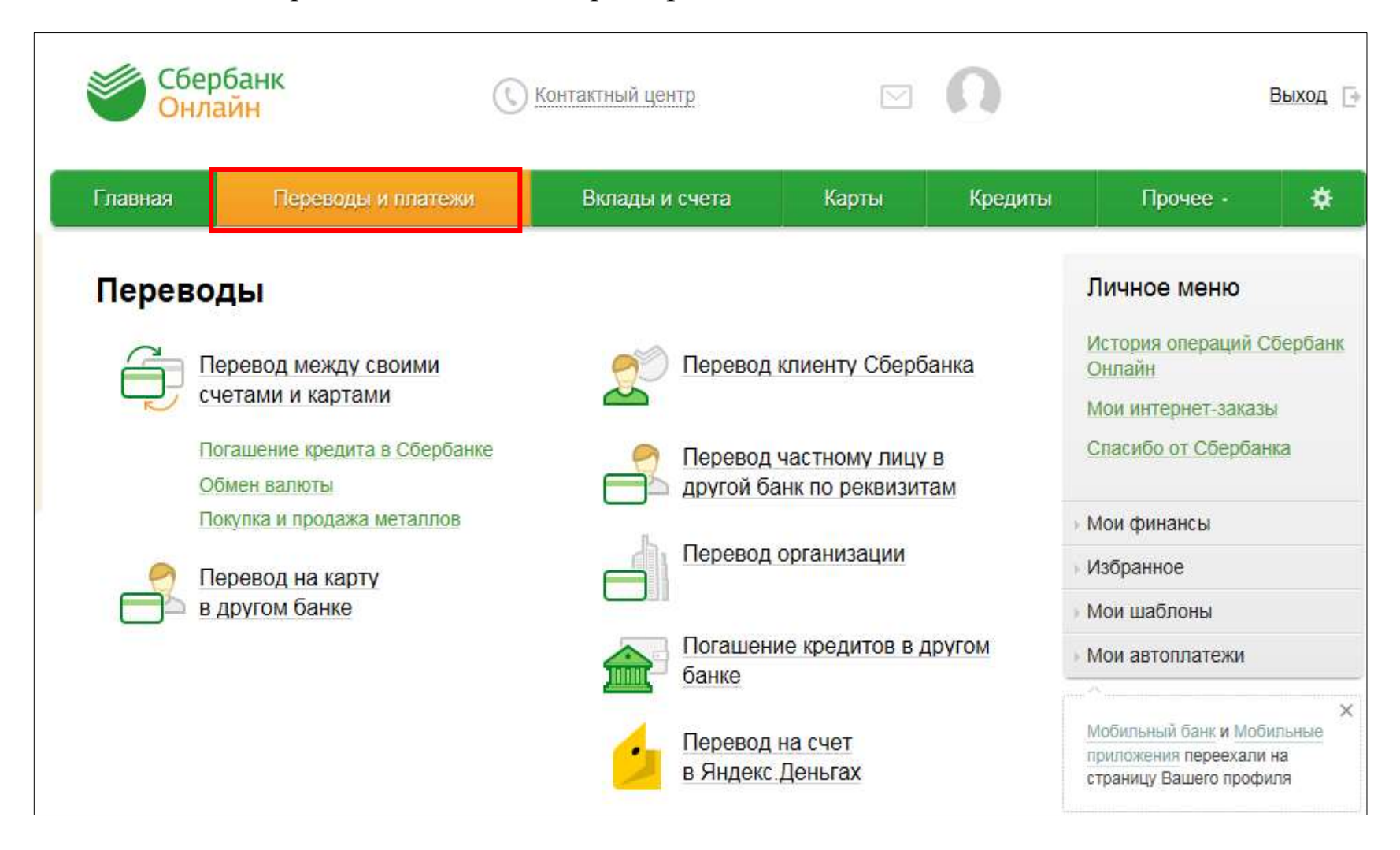

2. В разделе «ПЕРЕВОДЫ И ПЛАТЕЖИ» находим опцию «Оплата покупок и услуг», выбираем «Омская область г. Омск». В разделе «Товары и услуги» нужно зайти в подраздел «Транспорт», либо в поисковом окне ввести – «Пассажирсервис».

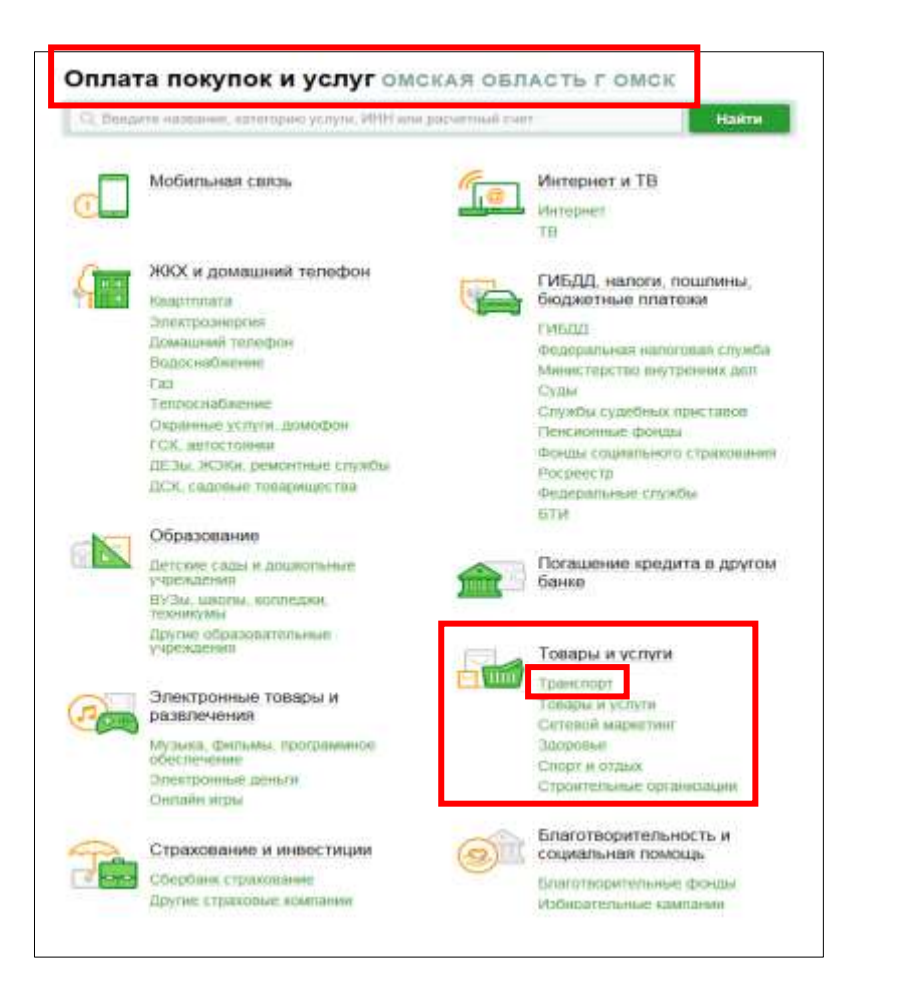

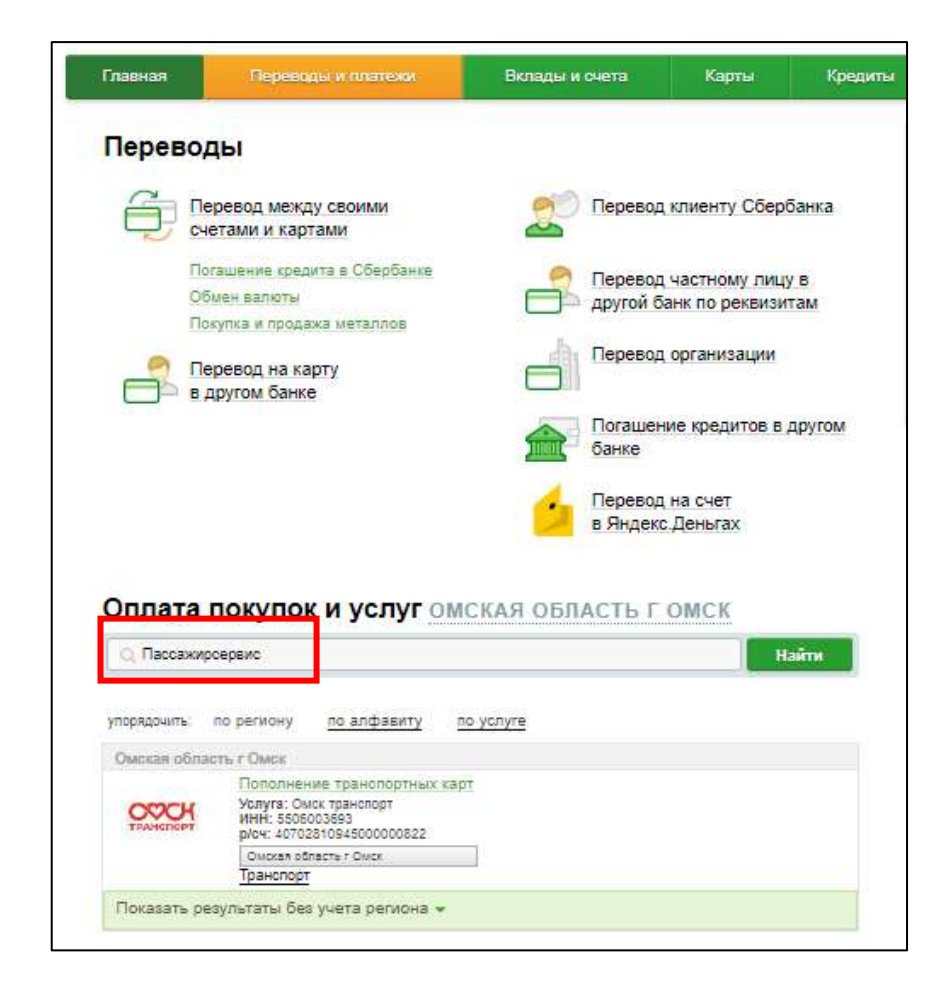

3. Откроется новое меню, в котором надо нажать на ссылку «Омск транспорт – Пополнение транспортных карт».

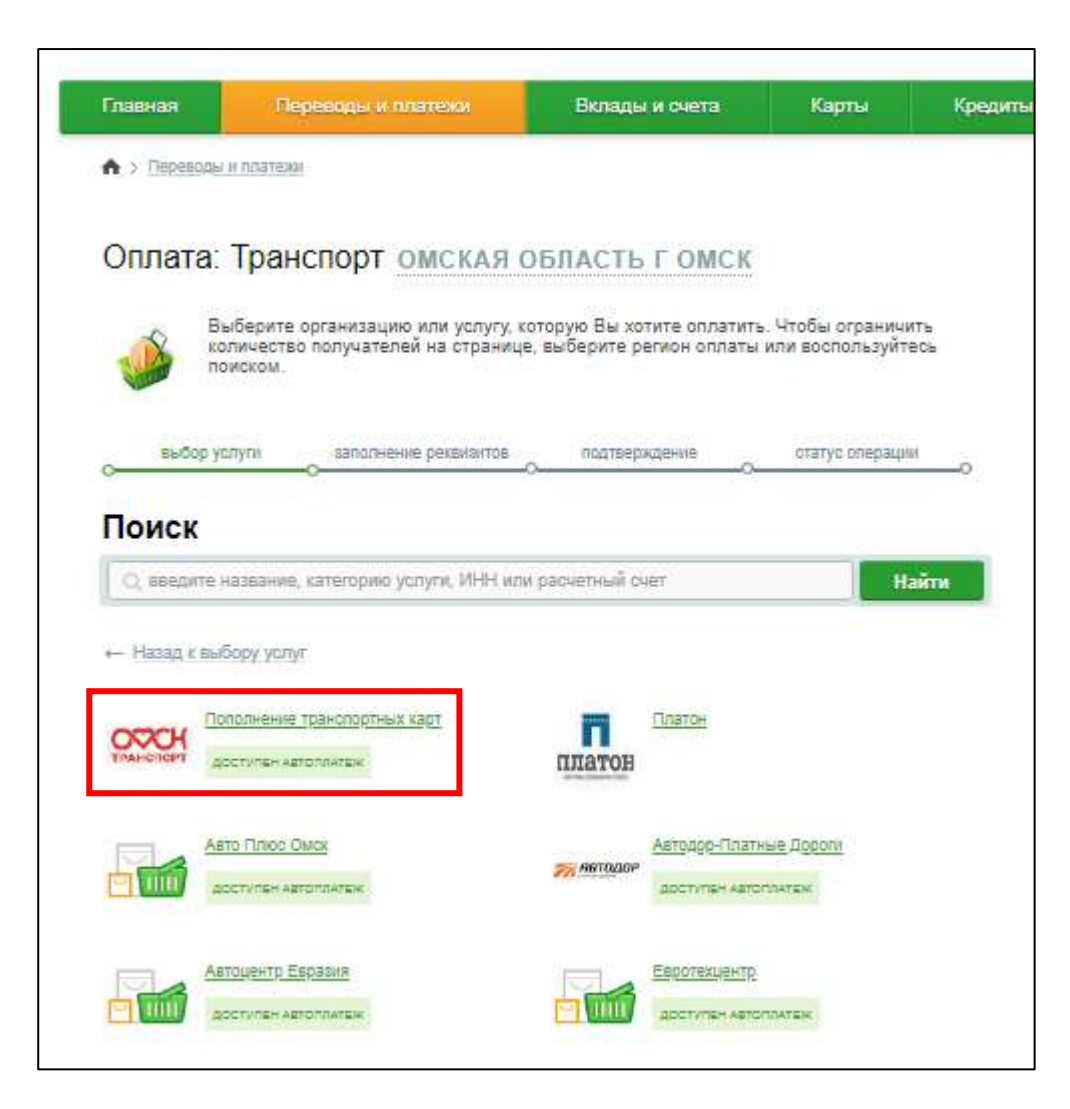

4. Появится форма оплаты, где необходимо ввести номер транспортной карты (девятизначный), нажать на кнопку «Продолжить».

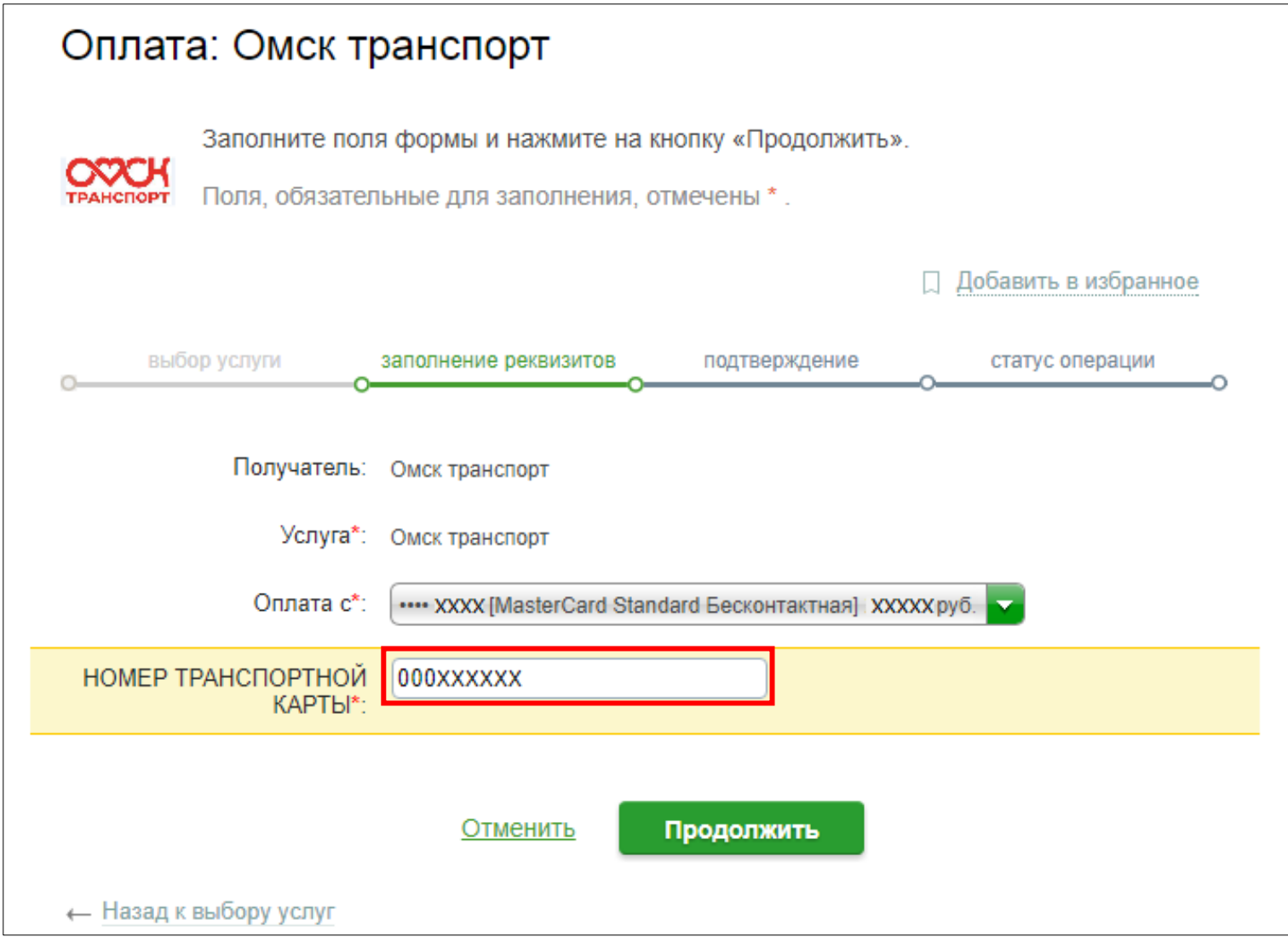

**4.1. Пополнение невозможно в следующих случаях:**

- если отложенный платеж(и) еще не активированы;

- если баланс лимитного ЭПБ равен максимальному количеству поездок и до окончания срока действия ЭПБ более 30 календарных дней;

- если баланс лимитного ЭПБ положительный и до окончания срока действия ЭПБ более 60 календарных дней.

## При вышеизложенных случаях выведется данное сообщение

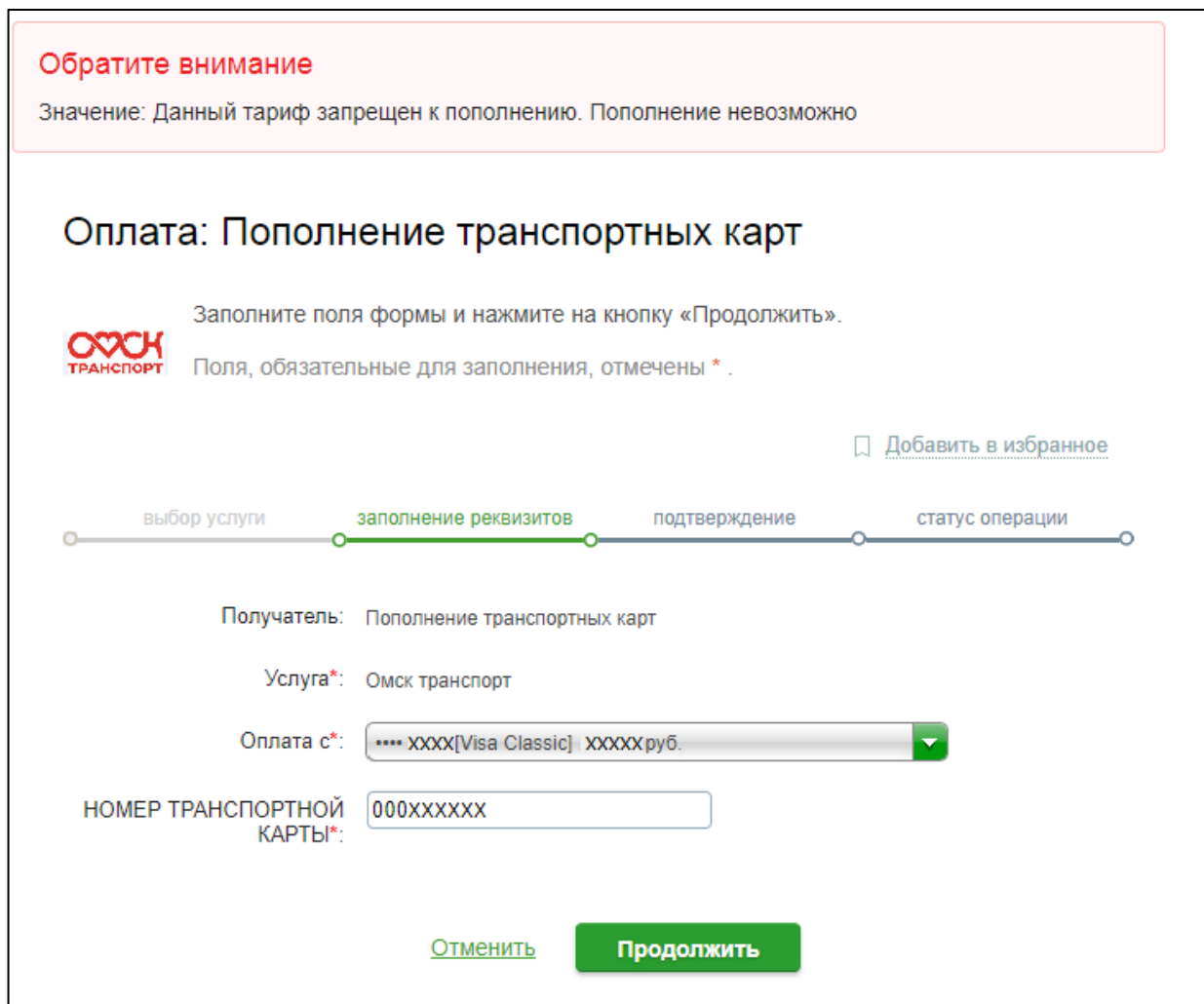

5. В форме оплаты необходимо ввести сумму отложенного платежа в зависимости от вида ЭПБ, записанного на карте.

## **Внимание: При оплате лимитных и безлимитных ЭПБ сумма платежа фиксированная, в зависимости от стоимости ЭПБ.**

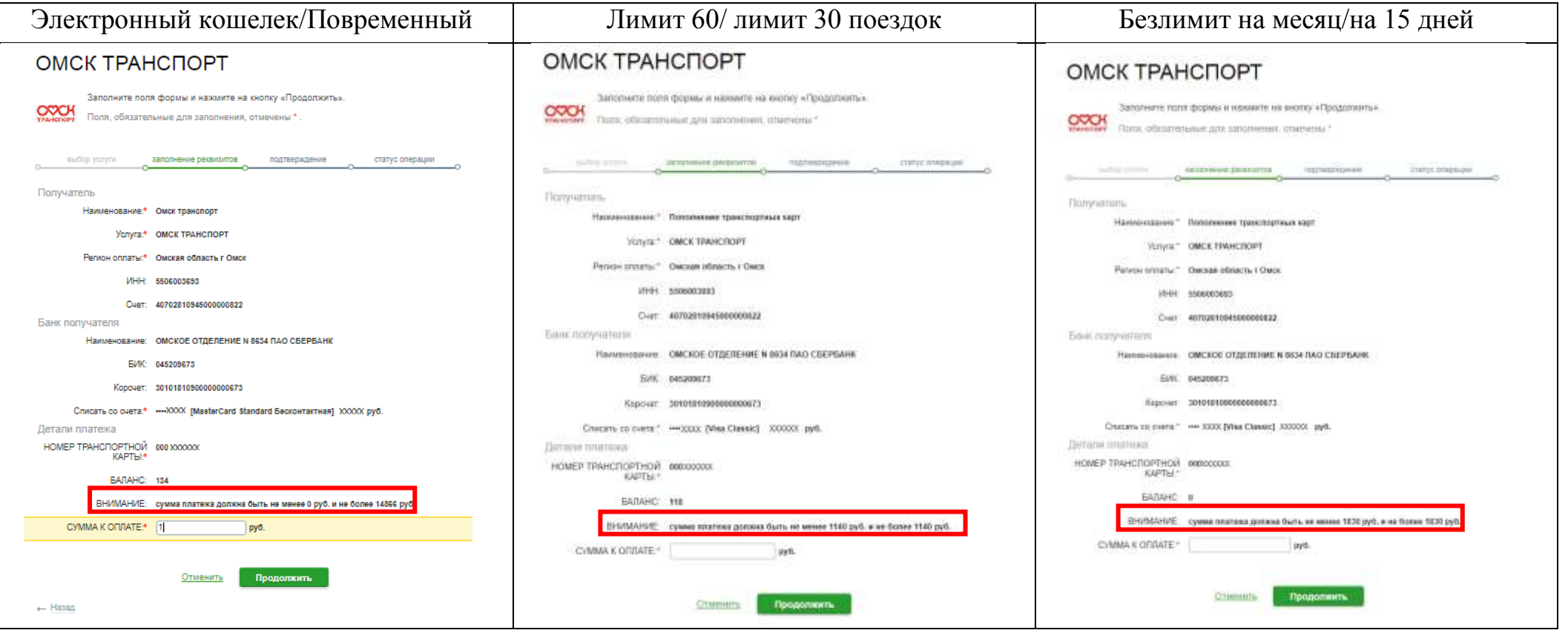

6. Прежде чем подтвердить совершение оплаты, необходимо еще раз проверить точность всех введенных данных. Для завершения платежа нужно подтвердить операцию оплаты по кнопке «Подтвердить по SMS».

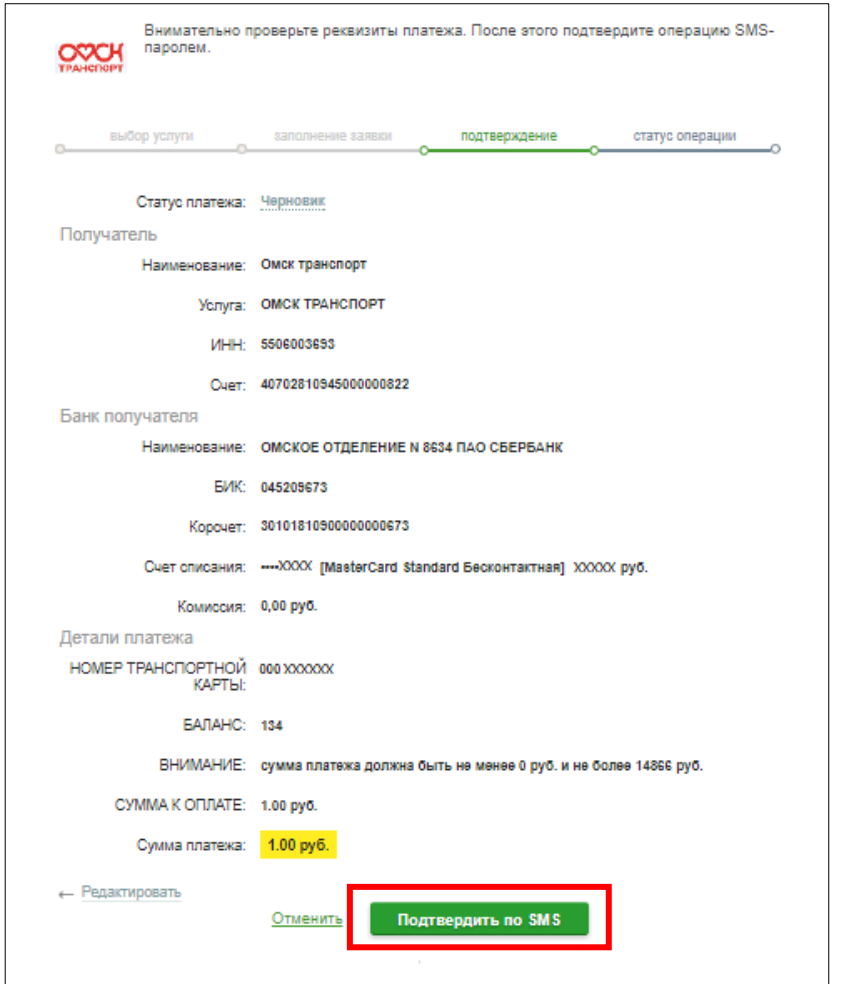

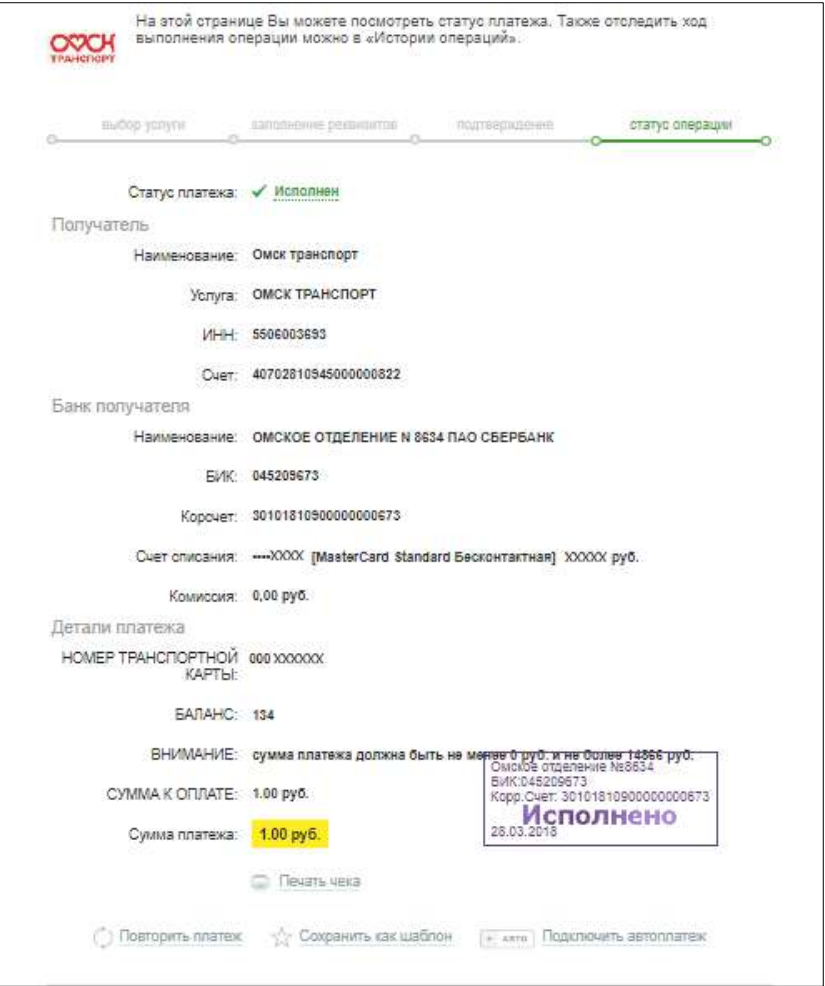